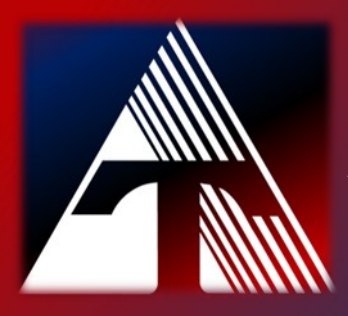

## **How-To-Document Resource** *How to print a supplies status sheet*

## **Printing Supplies Status**

1) Click the "ok" button on the printer to enter the menu. 2) At the "Setup Menu Reports" option hit "ok".

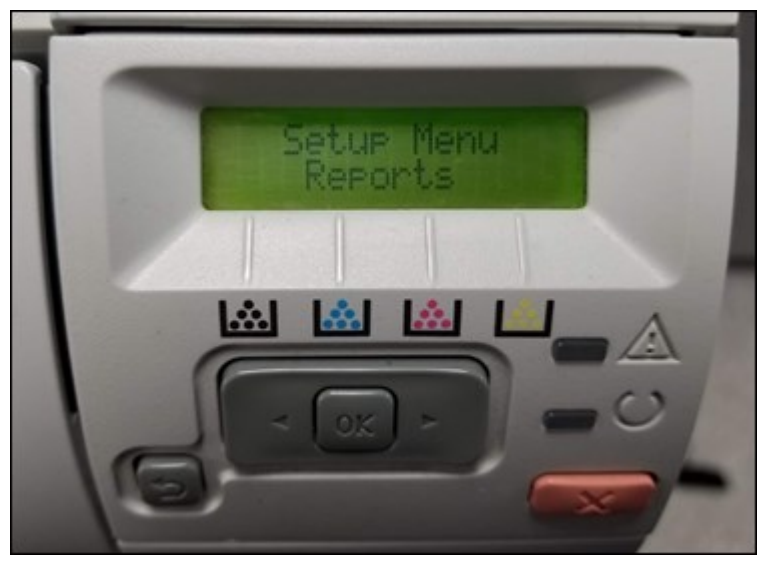

3) Navigate to "Supplies Status" and hit "ok".

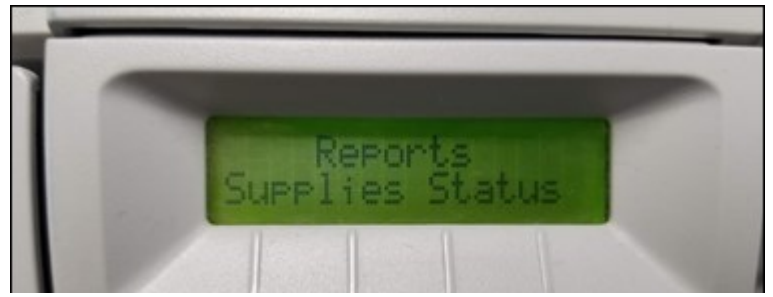

4) A supplies status sheet will print.